# **Managing Personal Web Profiles**

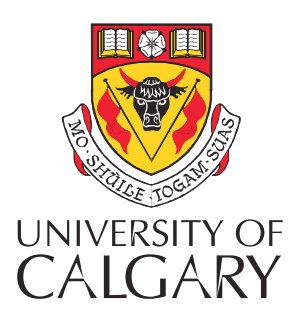

# **UNITIS 4.3 User Guide**

**October 4, 2011** 

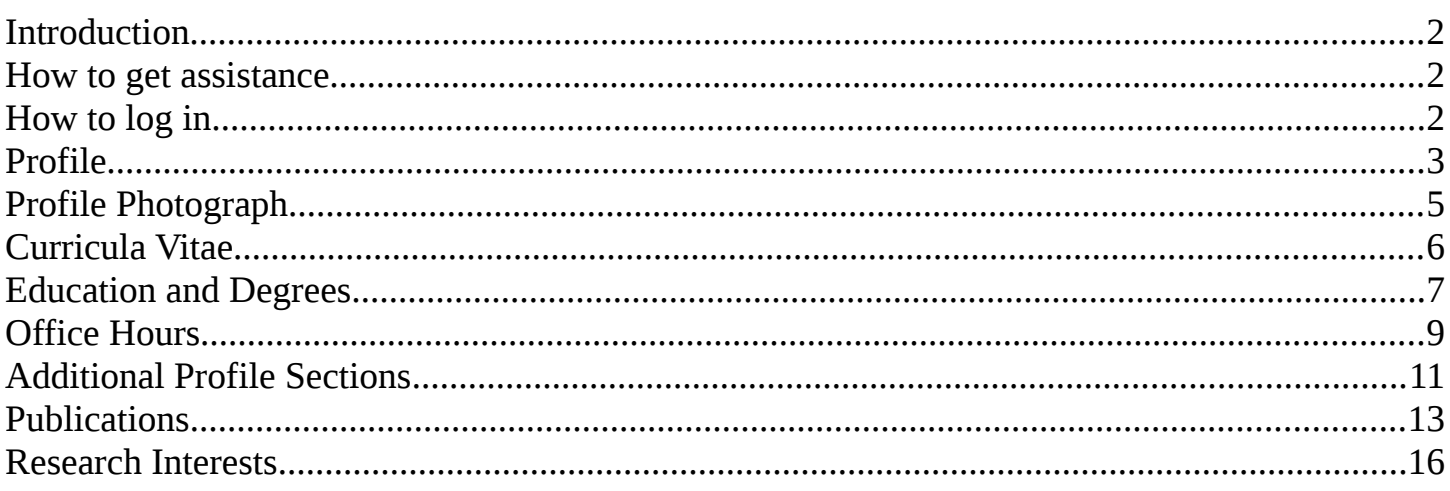

#### **Introduction**

This guide will assist you in managing your personal profile on your department web site. Your profile is available to the public through your department web site and its Directory of People, as well as will be linked to when someone does a search for your name, email or phone number on the University Contacts site [\(http://contacts.ucalgary.ca/\)](http://contacts.ucalgary.ca/).

The profiles are generated by a software tool called UNITIS that has been developed on campus. UNITIS is able to assist in creation of personal profiles as well as the displaying of course related information on the department web site.

# **How to get assistance**

If you need assistance with managing your personal web profile for any departments in the Faculty of Arts please contact:

> **Jason Reid** Phone: 220-7903 Email: [jrreid@ucalgary.ca](mailto:jrreid@ucalgary.ca)

# **How to log in**

To begin to update your profile you need to login:

- 1. Go to this web site: **https://llc.ucalgary.ca/manageprofile/**
- 2. Click on **Login** on the bottom of the site in the footer bar.

If you are logged in to the Portal (my.ucalgary.ca) or other university web sites you may be automatically logged in; otherwise.

3. Enter your UCIT or EID **username** and **password**.

# **Profile**

This feature allows you to set your basic profile information such as name, email address and personal web site

# **To access your profile**

- 4. Log in to your web site (see page 2)
- 5. Click on **People** tab
- 6. Click on your profile

John D. Smith

7. Click on **Edit** beside the various headings, in order to make changes to that section, OR click on the section headings located below the profile picture to access these areas.

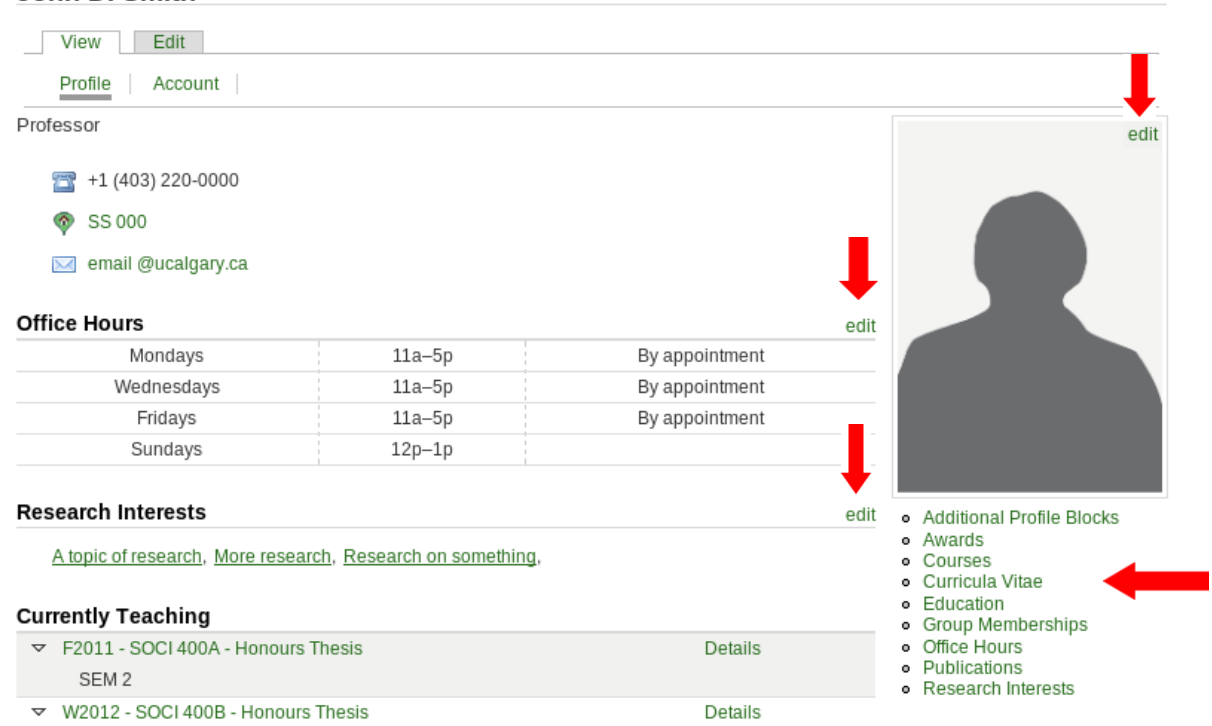

# **Editing basic Information**

There are 6 sections within each person's profile:

#### **Name**

Your name can only be adjusted by your Department web master (contact Francey Pisicoli). How your name is input here will affect the Department web site, the University Contacts site as well as how it appears in Microsoft Exchange (if applicable)

#### **Rooms & Phones**

Your room numbers and phone numbers can only be adjusted by your Department web master (contact Francey Pisicoli).

#### **Email & Web**

The first Email Address is intended for official University communications and cannot be altered; however, it can be unpublished to the public if necessary.

**Email & Web** 

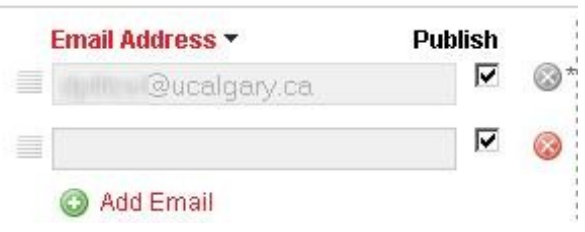

Select **Add Email** to include an additional email address if desired.

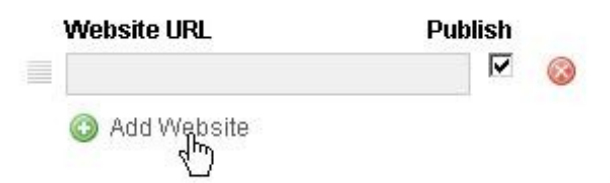

Select **Add Website** to add your personal web site to your profile

#### **Positions**

Position data is generated from Human Resources and cannot be changed.

#### **Groups**

You may be assigned to one or more groups in your Department by the department webmaster. These groups may be used for various purposes including the Organizational Chart ("People" page) or for mailing lists.

#### **Privacy**

If you do not want your profile publically available you may unpublish it by unchecking the **Publish this Profile** checkbox. Unpublished profiles will not be visible on the University Contacts web site.

# **Profile Photograph**

This feature allows you to set your profile photograph. The photograph can be any common (JPG, GIF, PNG) format and will automatically be resized to the correct size.

## **To access your Profile Photograph**

- 1. Log in to your web site (see page 2)
- 2. Click on **People** tab
- 3. Click on your profile
- 4. Click on **Edit** tab at the top of the page
- 5. Click the **Photograph** sub-tab at the top of the page

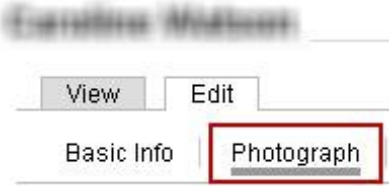

# **Uploading a new Profile Photograph**

- 1. Click **Browse** then select the image on your computer
- 2. Click **Preview** to view the image
- 3. Click **Save** to use the image, or click **Cancel** to upload a new image

## **To remove an existing Profile Photograph**

1. Click the **Remove** button below the image

# **To replace an existing Profile Photograph with a new photograph**

- 1. Click Browse then select the image on your computer
- 4. Click **Preview** to view the image
- 2. Click **Save** to use the image, or click **Cancel** to continue using the current image

# **Curricula Vitae**

This feature allows you to upload a copy of your Curriculum Vitae (CV) to your profile. The Curricula Vitae must be saved in Microsoft Word (.doc), Adobe PDF (.pdf) or Text format (.txt).

## **Access your Curricula Vitae**

- 1. Log in to your web site (see page 2)
- 2. Click on **People** tab
- 3. Click on your profile
- 4. Click on **Curriculum Vitae** on the right below your photograph

# **Adding a new Curriculum Vitae:**

View Add Curriculum Vitae

**John Smith's Curricula Vitae** 

- 1. Click the **Add Curriculum Vitae** tab at the top of the page
- 2. Enter the title of the Curriculum Vitae in the **Title** field. This title will show as the link to the file on the profile.
- 3. Click **Browse** and select the curriculum vitae file. Click **Open**
- 4. Click **Upload**

# **Setting the published Curriculum Vitae**

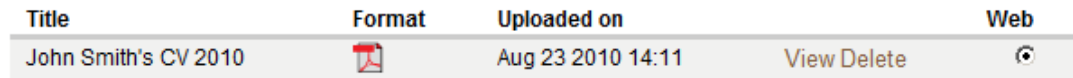

1. To change which curriculum vitae is published on the profile click the radio button in the **Web** column beside the curriculum vitae you want to publish. Only one may be published at a time.

# **Removing a Curricula Vitae**

1. Click the **Delete** link beside the curriculum vitae you want to remove

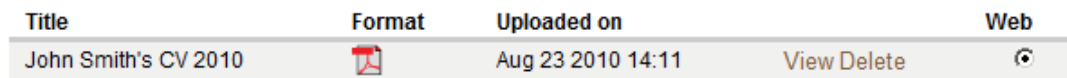

2. Click **Delete CV** to remove the curriculum vitae, or click cancel to not remove it

# **Education and Degrees**

# **Access your Education and Degrees**

- 1. Log in to your web site (see page 2)
- 2. Click on **People** tab
- 3. Click on your profile
- 4. Click on **Education and Degrees** on the right below your photograph

# **Adding a new degree**

View | Add Degree

#### John Smith's Education and Degrees

- 1. Click **Add Degree** tab at the top of the page
- 2. Enter the type of degree in the **Degree** field. As you type a list of degrees matching what you have entered will appear below, if your degree is in the list click on it, otherwise type the full name of the degree
- 3. Optionally enter the University the degree is from In the **Campus** field. As you type a list of university campuses matching what you have entered will appear below, if your university is in the list click on it, otherwise type the full name of the university.
- 4. Optionally enter the specialization the degree is in, if applicable, to the **Specialization** field
- 5. Optionally enter the year the degree was completed in the **Year** field
- 6. Click **Save**

## **Editing a degree**

- 1. Click **Edit** beside the degree in the list
	- View | Add Degree

John Smith's Education and Degrees

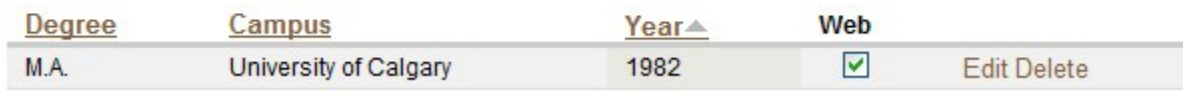

- 2. Change the type of degree in the **Degree** field if needed. As you type a list of degrees matching what you have entered will appear below, if your degree is in the list click on it, otherwise type the full name of the degree
- 3. Optionally change the University the degree is from In the **Campus** field. As you type a list of university campuses matching what you have entered will appear below, if your university is in the list click on it, otherwise type the full name of the university.
- 4. Optionally change the specialization the degree is in, if applicable, to the

### **Specialization** field

- 5. Optionally change the year the degree was completed in the **Year** field
- 6. Click **Save**

# **Removing a degree**

1. Click the **Delete** link beside the degree you want to remove

View Add Degree

John Smith's Education and Degrees

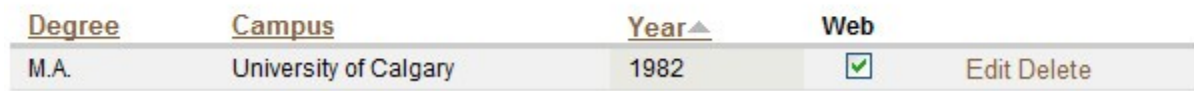

2. Click **Delete degree** to remove the degree

# **Office Hours**

This feature allows you to list your office hours on your profile for students and others to see

# **Access your Office Hours**

- 1. Log in to your web site (see page 2)
- 2. Click on **People** tab
- 3. Click on your profile
- 4. Click on **Office Hours** on the right below your photograph

## **Adding a new office hour**

View Add Office Hours

**John Smith's Office Hours** 

- 1. Click the **Add Office Hour** tab at the top of the page
- 2. Select the **Days** that the office hour is on
- 3. set the **Start Time**
- 4. set the **End Time**
- 5. Optionally check the **By appointment only** box if desired
- 6. Optionally select which **course section** the office hour is for
- 7. Optionally enter any other **details** about the office hour
- 8. Check the **show on web** box to include the office hour on your profile
- 9. Click **save**

# **Editing an office hour**

1. Click **Edit** beside the office hour

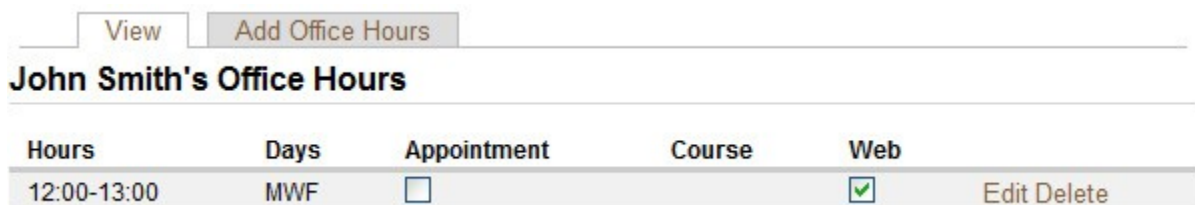

- 2. Select the **Days** that the office hour is on
- 3. set the **Start Time**
- 4. set the **End Time**
- 5. Optionally check the **By appointment only** box if desired
- 6. Optionally select which **course section** the office hour is for
- 7. Optionally enter any other **details** about the office hour
- 8. Check the **show on web** box to include the office hour on your profile
- 9. Click **save**

# **Deleting an office hour**

1. Click **Delete** beside the office hour

View Add Office Hours

#### John Smith's Office Hours

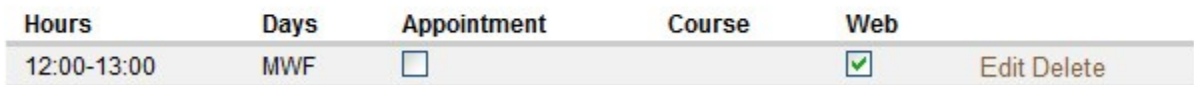

2. Click **Confirm**

# **Additional Profile Blocks**

This feature allows you to add free-form text to the profile that does not fit into any other area on your profile

## **Access your additional profile block**

- 1. Log in to your web site (see page 2)
- 2. Click on **People** tab
- 3. Click on your profile
- 4. Click on **Additional Profile Blocks** on the right below your photograph

# **Adding a new profile block**

**John Smith's Additional Profile Blocks** 

View Add Profile Block Name

- 1. Click **Add Profile Block** tab at the top of the page
- 2. Enter the **Title** for for the profile section
- 3. Enter the **Text** of the profile block. Basic formatting can be added using the buttons above the text field
- 4. Click **Save**

# **Editing a profile section**

- 1. Click **Edit** beside the profile block  $\equiv$  Biography (edit)
- 2. Change the **Title** for for the profile block
- 3. Change the **Text** of the profile block. Basic formatting can be added using the buttons above the text field
- 4. Click **Save**

# **Removing a profile section**

- 1. Click the  $\bullet$  button beside the profile block you want to remove Biography (edit)
- 2. Click the **Save** button at the bottom of the page

# **Reordering the profile blocks**

3. Drag the button beside the profile block you wish to move to move to its desired location. Note that only blocks that have the  $\equiv$  button can be reordered.

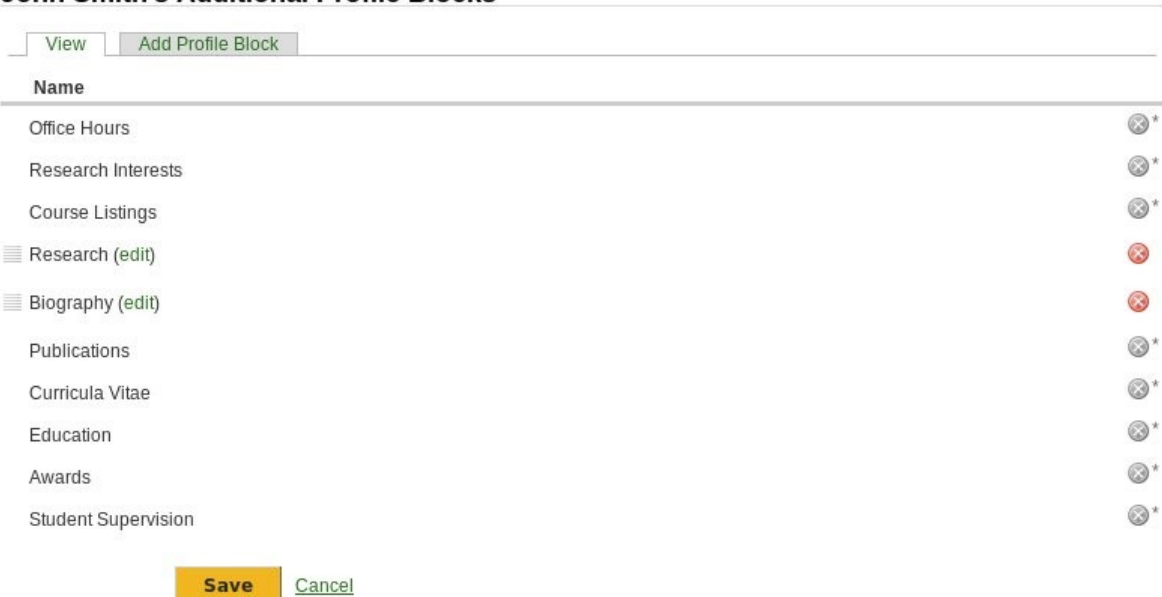

**John Smith's Additional Profile Blocks** 

# **Publications**

This feature allows you to add a publication to the profile. Several types of publications can be entered including but not limited to books, journal articles, book chapters.

# **Access your publications**

- 1. Log in to your web site (see page 2)
- 2. Click on **People** tab
- 3. Click on your profile
- 4. Click on **Publications** on the right below your photograph

# **Creating a new publication**

1. Click **Add Publication** tab at the top of the page

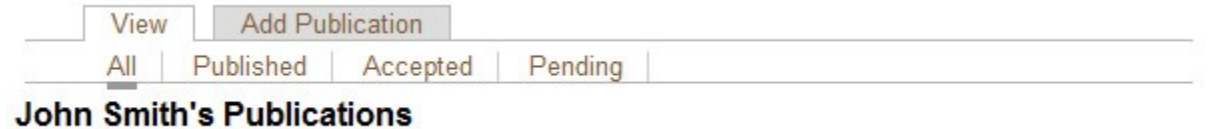

- 2. Select the **Publication Type**. Depending on the type selected different fields will appear in the following steps. Click **Continue**
- 3. Enter the authors of the publication in the **Authored By** field one at a time. Click Add Author after each author. The current user is automatically added as an author
- 4. To reorder the authors click the radio button beside the Author name and click **Move Up** or **Move Down**
- 5. Click **Continue**
- 6. Enter the **Title** and other information as required by the form
- 7. Enter the Publisher. If the publisher is an existing publisher click Load Publisher Information, otherwise enter the City and Web site for the publisher
- 8. Enter any identifiers (ISBN, ISSN, DOI, etc) into the **Identifier Type** and **Identifier values**
- 9. Enter the **Total Pages**, **Abstract**, and **Language**
- 10. Enter the **Publication Date** and **Status**
- 11. Select if you want the publication to **Show on Profile**
- 12. Click **Continue**
- 13. If you want to upload an image click **Browse**, and select the file on your computer. **Click Upload** Image
- 14. If you want to upload a file for people to view/download click **Browse**, and select the file on your computer. Click **Upload File. (Note: Be aware of copyright infringement. Only upload documents which you have rights to publish)**
- 15. Enter the **Web Site** for the publication (e.g. a link to the publishers web site about the publication)
- 16. Enter descriptive **Subjects** for the publication, one subject per line
- 17. Click **Continue**
- 18. A review of the publication will be presented. If there are any errors a link to the page to correct the error will be presented.
- 19. Click **Add Publication**

# **Editing an existing publication**

1. Click **Edit** beside the publication

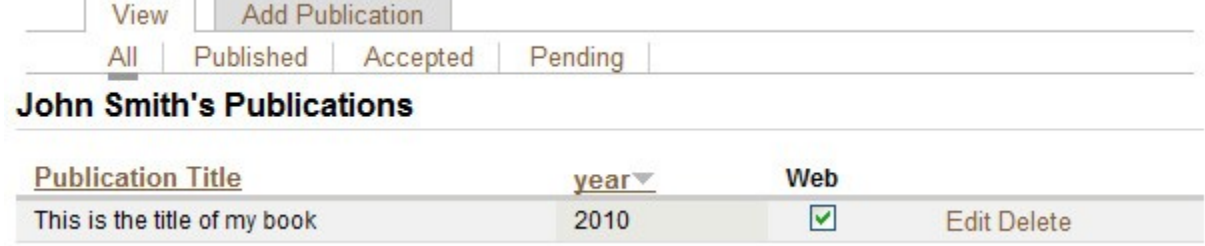

- 2. Enter the authors of the publication in the **Authored By** field one at a time. Click Add Author after each author. The current user is automatically added as an author
- 3. To reorder the authors click the radio button beside the Author name and click **Move Up** or **Move Down**
- 4. Enter the **Title** and other information as required by the form
- 5. Enter the **Publisher**. If the publisher is an existing publisher click Load Publisher Information, otherwise enter the City and Web site for the publisher
- 6. Enter any identifiers (ISBN, ISSN, DOI, etc) into the **Identifier Type** and **Identifier values**
- 7. To remove an existing identifier click the **Remove** link beside it in the table
- 8. Enter the **Total Pages**, **Abstract**, and **Language**
- 9. Enter the **Publication Date** and **Status**
- 10. Select if you want the publication to **Show on Profile**
- 11. If you want to upload an image click **Browse**, and select the file on your computer. **Click Upload** Image
- 12. If you want to upload a file click **Browse**, and select the file on your computer. Click **Upload File**
- 13. Enter the **Web Site**, and **Subjects** for the publication
- 14. Click **Save Publication**

# **Deleting a publication**

### 1. Click the **Delete** link beside the publication you want to remove

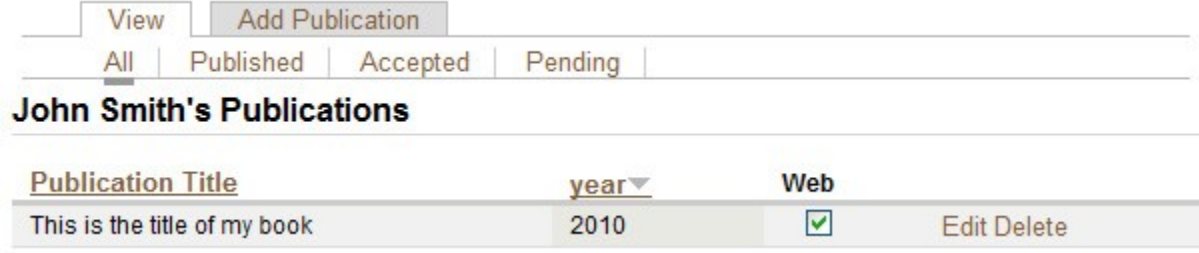

2. Click **Yes** then click **Continue** to remove the publication

# **Research Interests**

This feature allows you to include research interests on your profile which can be used to link people on your web site together.

## **Access your research interests**

- 1. Log in to your web site (see page 2)
- 2. Click on **People** tab
- 3. Click on your profile
- 4. Click on **Research Interests** on the right below your photograph

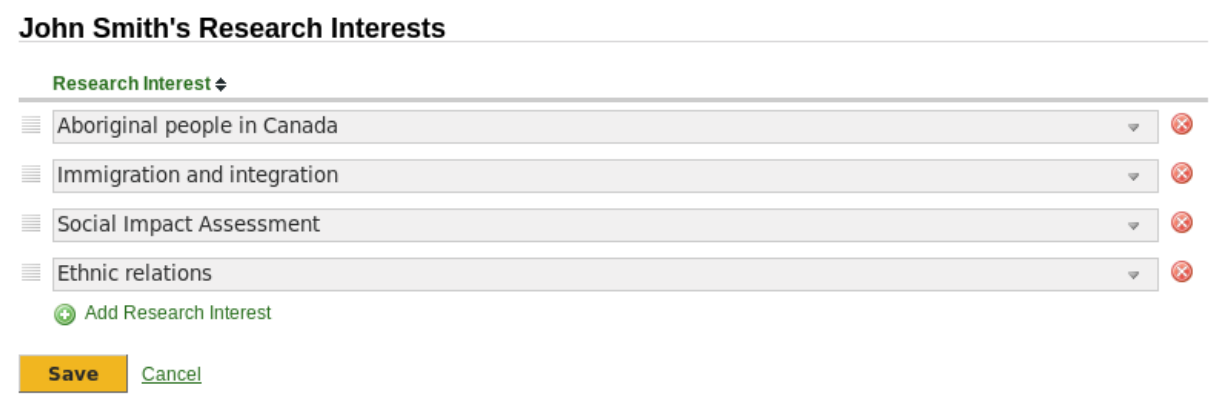

# **Add a research interest**

- 1. Click **Add Research Interest** link at the bottom of the table
- 2. Click on the new interest field that opens
	- Type in a new interest; or
	- Browse through the list of research interests and click the interest you wish to add to your profile
- 3. Click **Save** at the bottom of the page

## **Removing a research interest**

- 1. Click the  $\odot$  button beside the research interest
- 2. Click **Save** at the bottom of the page